*a cura di* Va*Iter* Di *Dio*

# SOFTWARE MIS-DOS

*Chi usa il computer per scrivere programmi si trova spesso a cambiare ambiente di sviluppo nel corso di una stessa sessione; ad esempio per scrivere una subroutine in Assembler da linkare al programma principale scritto in* C. *In questo caso sarebbe comodo poter passare rapidamente dal compilatore* C *a quello Assembler, poi tornare in* C e, *alla fine, compilare il tutto* e *linkarlo insieme con un unico comando. È quello che appunto fanno gli ({Ambienti di sviluppo)), ma in genere sono costosi* o *obbligano ad usare solo una <damiglia» di compilatori, generalmente quelli di una stessa casa.*

*Questo ({Ambiente» è stato sviluppato dall'autore per utilizzare i prodotti Borland, ma si può facilmente adattare a qualsiasi compilatore, inoltre costa giusto il prezzo del dischetto* e *delle spese di spedizione ed infine, essendoci i sorgenti, se non vi piace qualcosa la potete sempre cambiare!*

**Turbo Tools** 2.5

*di Francesco Duranti - Roma*

Con l'uscita sul mercato del linguaggio di programmazione Turbo C+ + Borland, si è potuto ammirare lo stupendo ambiente di programmazione integrato IDE, acronimo di Integrated Development Environment. IDE permette, tra le altre cose di personalizzare un menu con dei comandi esterni da richiamare, che può risultare utile per mandare in esecuzione il Turbo Debugger, il nuovo Turbo Profiler, il Turbo Assembler o volendo anche il compilatore line-oriented del Turbo Pascal. Per gestire al meglio questa funzione si possono creare dei filtri che visualizzino i messaggi di output del programma chiamato in una apposita finestra del compilatore.

Il Turbo Tools è destinato ai possessori dei compilatori Borland che vogliano un ambiente di programmazione integrato senza però spendere le 298.000 lire richieste per un Upgrade allo splendido Turbo  $C++$ .

L'idea di un programma che permetta un completo interfacciamento tra Turbo Pascal, Turbo C, Turbo Assembler, Turbo Linker e Turbo Debugger mi era venuta verso la metà di aprile, prima di sapere dell'uscita del Turbo C++. Avevo iniziato lo sviluppo di un programma del genere con la scrittura di poche procedure al giorno durante il tempo libero.

Con l'arrivo dell'estate (e la promozione in tasca) il tempo da dedicare al Turbo Tools è aumentato ed in poco tempo sono riuscito a finire una prima versione abbastanza rudimentale che utilizzava solo il Turbo Pascal ed un editor di testi. Partendo da questa « beta release » ho completato il programma, il cui sorgente non può essere pubblicato dato che la sua lunghezza si aggira sui 200 Kbyte, che utilizza anche la unit EXECSWAP (pubblicata sui numeri 89, 90, 91 di MCmicrocomputer) in modo da lasciare al compilatore o all'editor in esecuzione più memoria possibile.

Oltre all'interfacciamento tra Turbo C, Turbo Pascal, Turbo Debugger, Turbo Assembler e Turbo Linker il Turbo Tools permette l'uso di un editor esterno a piacere (un ottimo editor che potrete utilizzare è il QEDIT 2.10 presente su MC-Link), del MAKE della Borland e di due programmi customizzati dall'utente, sia in fase di installazione che dal menu delle opzioni, ai quali si potrà passare come

parametro il nome del file sorgente, oggetto, eseguibile oppure documento (da passare ad esempio a Word o a WordStar per editare un file di documentazione del programma)

## *Configurazione*

Il programma funziona su computer MS-DOS compatibili equipaggiati con qualunque scheda video (Hercules, CGA, EGA, VGA, ecc.), con un Hard Disk ed un minimo di 200 Kbyte liberi (dopo aver installato i vari compilatori), uno o più drive ed almeno di 512 Kbyte. Il programma è stato provato con le versioni DOS 3.3 e 401 e potrebbe dare alcuni problemi con versioni antecedenti alla 3.0.

Se vedete che il programma non riesce a caricare il file di configurazione dalla directory dovrete utilizzare il parametro *fT.*

### *Installazione*

Se avete preso il programma su MC-Link in forma compressa dovrete per prima cosa copiare questo file su un dischetto e decompattarlo tramite l'utility PKUNZIP, presente anch'essa su MC-Link, con il seguente comando: PKUNZIP -d TTOOLS.ZIP [d:] "d:" corrisponde al nome del drive su cui devono essere scritti i file estratti dall'archivio.

A questo punto, sia che abbiate richiesto il programma presso la redazione, sia che lo abbiate preso da MC-Link il procedimento è identico. Dovrete mandare in esecuzione il programma di installazione (INSTALL.BAT) che copierà il programma con le relative utility nell'hard disk. Il comando ha la seguente sintassi: IN-STALL d: d:\path.

Il primo parametro è il drive in cui si trova il programma mentre il secondo è il nome della directory in cui dovrà essere installato il programma.

Ora non dovrete fare altro che lanciare il programma TT.BAT (creato da IN-STALL.BAT) presente sul vostro hard disk, configurare i parametri relativi al programma, alle directory da utilizzare ed ai compilatori e salvarle con il nome TI\_CONFIG.TI.

Da questo momento in poi il programma è pronto ad essere mandato in esecuzione in qualsiasi momento e la sintassi con cui dovrà essere richiamato è la seguente: TT [nf] [/Ccf][/Ppf][/Tttd] H;?][/(NO)VIDEO][/(NO)SNOW

parametri sono tutti opzionali e hanno il

*È disponibile, presso la redazione, il disco con il programma presentato in questa rubrica. Le istruzioni per l'acquisto* e *l'elenco degli altri programmi disponibili sono a pag.* 305.

seguente significato:

"nf": il nome del New File;

*"ICct":* il nome del file di configurazione da caricare (se non viene definita alcuna directory verrà utilizzata la directory in cui si trova il TTOOLS);

"/Ppf": il nome del Primary File;

"/Tttd": il nome della directory in cui si trovano TTOOLS.EXE ed i file di configurazione (da utilizzare con le vecchie versioni del DOS);

*"/H"* o *"/7":* visualizza un piccolo help; "/VIDEO": passando questo parametro il programma accede direttamente alla memoria video per la scrittura sullo schermo;

INOVIDEO: viene utilizzato il BIOS per scrivere sullo schermo (più lento del precedente).

ISNOW: controlla la presenza dell'effetto neve (da utilizzare solo con schede CGA ed il parametro /VIDEO).

INOSNOW: non controlla la presenza dell'effetto neve (default);

TT oltre a caricare il programma si incaricherà anche di installare (e disinstallare all'uscita del programma) PRINT.COM, che verrà utilizzato tramite il comando PRINT FILE, e ASCIITBL.EXE, una tabella ASCII residente richiamabile tramite i tasti CTRL-SHIFT.

## *Programma*

Una volta lanciato il programma vi si presenterà lo schermo di lavoro diviso in 3 parti: in alto i nomi dei cinque menu richiamabili; al centro tre finestre che contengono partendo, da sinistra, le opzioni del Turbo Pascal, del Turbo Assembler-Turbo Linker e del Turbo C; sull'ultima linea alcune informazioni ed in particolare il Pick File, il New File, il Primary File ed un messaggio che indica se il Primary File è stato o meno compilato.

A questo punto il tutto funziona come per i vari compilatori della Borland: vi potrete muovere tra i vari menu tramite i tasti cursore oppure premendo il tasto ALT insieme alla lettera evidenziata del menu ed eseguire i comandi presenti nei menu tramite il tasto RETURN oppure premendo la lettera evidenziata di ogni comando.

L'unica aggiunta a questa comoda interfaccia è data dalla gestione del mouse attivata automaticamente se è presente. Per selezionare un comando basterà posizionarcisi sopra con il cursore del mouse e premere il tasto sinistro. Il tasto destro invece equivale all'ESCAPE e serve per tornare al livello di menu precedente.

Sempre tramite il mouse potrete cambiare qualsiasi opzione dei vari compilatori. Basterà posizionare il cursore del mouse sopra l'opzione da cambiare e premere il tasto sinistro (avendo prima chiuso tutti i menu)

#### *Menu*

I cinque menu gestiti dal programma sono:

File: opzioni per la gestione dei file e del sistema operativo.

Edit: richiama l'editor esterno.

Run/Debug: opzioni per l'esecuzione del programma compilato, del debugger e dei programmi definiti dall'utente.

Compile: opzioni per la compilazione del programma.

Options: Opzioni per il cambio dei parametri dei compilatori e dei nomi delle directory utilizzate.

Passiamo ora ad analizzare questi cinque menu nel dettaglio, evidenziando tra parentesi l'hot-key utilizzato per accedere al menu o al comando:

# *File (ALT-F)*

Questo menu contiene sei opzioni riguardanti la gestione di file, directory e sistema operativo:

New File (F3): definisce il nome del file da editare (ALT-F). assemblare (F8) o stampare (ALT-P).

Pick File (ALT-F3): permette di definire il New File con uno degli ultimi 10 caricati semplicemente scegliendolo da una lista oppure, se il file non è presente in quella lista, permette di caricarlo tramite il comando precedente.

Print File (ALT-P): stampa il New File o, se questo non era stato specificato il Primary File. Se neanche il Primary File è stato selezionato allora verrà richiesto il nome del file da stampare. La stampa può avvenire in due maniere differenti: se è stato precedentemente installato il comando PRINT il programma utilizzerà la UNIT pubblicata sul numero 96 di MCmicrocomputer per comunicarci altrimenti manderà in stampa il file, operazione abbastanza noiosa perché blocca per molto tempo il computer.

Change Dir: cambia la directory di default.

Refresh Display (ALT-0): ridisegna lo schermo che potrebbe in qualche modo essere stato alterato.

OS SHELL (ALT-Fl): manda in esecuzione il processore di comandi definito nella variabile COMSPEC dell'environment.

Quit (ALT-X): esce dal programma. Se era definito il nome del Pick File verranno salvati su disco i 10 nomi di file memorizzati. Se era definito il salvataggio automatico della configurazione questa verrà salvata su disco.

# *Edit (ALT-E)*

Su questo menu c'è ben poco da dire in quanto non si tratta di un vero e proprio menu, ma di una sola opzione che richiama l'editor esterno passandogli come parametro il nome del file.

# *RUN/DEBUG (ALT-R)*

Questo menu contiene sette opzioni che riguardano l'esecuzione ed il debugging del programma:

Run (CTRL-F9): viene eseguito il programma compilato. Se il programma non è stato ancora compilato verrà richiamata la prima opzione del menu Compile in modo da compilarlo.

Parameter: definisce i parametri da passare al programma compilato.

User Screen (ALT-F5): visualizza lo schermo utente che contiene l'output del programma eseguito.

Reset Screen: pulisce lo schermo utente.

Debug (ALT-D): richiama il Turbo Debug passandogli come parametro il nome del file compilato. Se il parametro «Turbo Debug» è «Off» questo comando non viene eseguito.

User Prog 1 (ALT-l): richiama il primo programma utente.

User Prog 2 (ALT-2): richiama il secondo programma utente.

# *Compile (AL T-C)*

Questo menu contiene cinque opzioni per la compilazione del programma:

Compile Primary (F9): compila il Primary File.

Compile New File (F8): questa opzione compila il New File. Può essere utile per compilare routine in Assembler o in C da linkare a programmi in Turbo PascaI.

Primary File: definisce il nome del Primary File.

Get Info: visualizza alcune informazioni riguardanti il programma.

Find Error: serve per trovare il numero

di linea di un Run Time Error del Turbo Pascal conoscendone l'indirizzo. Dopo aver trovato il numero della linea su cui si è verificato l'errore verrà richiamato l'editor.

## *Options (ALT-O)*

Questo menu contiene sette opzioni riguardanti la configurazione del programma e dei compilatori:

Pascal Option: permette di cambiare i parametri del compilatore Pascal.

C Option: permette di cambiare i parametri del compilatore C.

Assembler Option: permette di cambiare le opzioni dell'Assembler e del Linker.

Selezionando uno di queste tre opzioni la barra di selezione dei comandi verrà portata su una delle tre finestre al centro dello schermo permettendo di selezionare e cambiare un'opzione tramite il tasto RETURN o il mouse. Alcuni parametri (Warnings, Name, etc.) aprono sullo schermo altre finestre che contengono i veri e propri parametri. Per maggiori informazioni sui parametri dei compilatori e sui messaggi di Warning leggere i capitoli ad essi dedicati sui manuali dei programmi Borland.

CFG Autosave on/off: selezionando questa opzione verrà cambiato lo stato di una variabile booleana del programma che permette di salvare automaticamente i parametri del programma all'uscita.

Dirs/Edit/Define: dopo aver selezionato questa opzione apparirà una nuova finestra al centro dello schermo per mezzo della quale si potranno definire i nomi delle directory utilizzate dal programma, il nome dell'editor esterno, i programmi utente con relativi parametri, etc.

Save Config: salva la configurazione su disco. Se si vuole utilizzare questa configurazione come default basterà salvarla con il nome TICONFIG.TI.

Load Config: carica la configurazione da disco.

#### *Caricamento* **e** *salvataggio file*

Quando si seleziona un'opzione che consente di caricare o salvare un file, verrà richiesto il suo nome. Se questo nome contiene caratteri jolly (\* e 7) verranno visualizzati tutti i file con quel nome (come accade nel Turbo Pascal) in modo che l'utente possa posizionare il cursore sul file e selezionarlo tramite il tasto RETURN o il mouse. Se il nome selezionato è quello di una directory, contraddistinto dal simbolo «\» il programma si porterà in quella directory e visualizzerà i file e le directory presenti. Oltre ai normali caratteri jolly il programma ne mette a disposizione un altro valido solo per l'estensione del file: il simbolo del dollaro «\$». Passando questo carattere come estensione verranno ricercati tutti i file che hanno come nome quello dato dall'utente e come estensioni tutte quelle che il programma riconosce per i sorgenti ed in particolare: .MAK, .PAS, .INC, .C, .H, .ASM, .MAC, .OBJ, .L1B.

#### *Compilazione del programma*

A seconda dell'estensione del file verrà richiamato il compilatore o il programma opportuno:

.C: Turbo C.

.PAS: Turbo Pascal.

.ASM: Turbo Assembler seguito dal Turbo Link.

.OBJ: Turbo Link.

.MAK: Make.

Se in fase di compilazione c'è qualche errore il programma agirà in maniera differente a seconda del tipo di sorgente.

Se il sorgente era in Pascal verrà visualizzato il numero della linea su cui si è verificato l'errore ed il tipo di errore.

Se il sorgente era invece in C o in Assembler verrà chiesto se mandare i vari messaggi di errore in output su schermo, su stampante o su un file. Se il file era destinato al Make allora il programma cercherà di individuare da quale compilatore è stato generato l'errore e caricherà direttamente il sorgente che ha causato l'interruzione del Make altrimenti, se il programma non riuscirà ad individuare la causa dell'errore riporterà il LOG generato dal Make in modo che l'utente possa trovare l'errore.

I nomi dei file su cui verranno salvati i messaggi di errore dei compilatori sono: TASM.ERR per il Turbo Assembler, TUR-BOC.ERR per il Turbo C, TLlNK.ERR per il Linker e MAKE.ERR per il Make.

Dopo di questo verrà caricato l'editor che, se configurato ad hoc andrà direttamente alla linea su cui si è riscontrato il primo errore.

#### *Esecuzione di programmi utente*

Le ultime due opzioni del menu Run/ Debug servono, come accennato in precedenza, a mandare in esecuzione due programmi definiti dall'utente.

Per definire il nome dei programmi e dei relativi parametri bisognerà aprire il menu Options (ALT-O), scegliere l'opzione Dirs/Edit/Define. A questo punto apparirà un nuovo menu composto da diverse opzioni e, una volta selezionate quelle chiamate User Program 1 e User Program 2 il programma aspetterà che l'utente digiti il nome del programma, compreso il suo percorso, seguito dai parametri.

Tra questi parametri l'utente può inserire alcune macro che verranno espanse

nel parametro vero e proprio durante l'esecuzione del programma utente.

Le macro che devono essere racchiuse tra due simboli «\$» per esser riconosciute dal programma, sono: Newfile: nome del New File esclusa l'estensione ed il percorso.

Newsource: nome del New File completo di estensione e percorso.

Primaryfile: nome del Primary File esclusa l'estensione ed il percorso .

Primarysource: nome del Primary File completo di estensione e percorso.

Exefile: nome del file eseguibile compilato completo di estensione e percorso.

Objfile: nome del file oggetto completo di estensione e percorso.

Mapfile: nome del file .MAP completo di estensione e percorso.

TPDIR: directory del Turbo Pascal.

TCDIR: directory del Turbo C.

TASMDIR: directory del Turbo Assembler .

TDDIR: directory del Turbo Debug. EXEDIR: directory di destinazione dei file generati dai compilatori.

Esempio: per richiamare Word passandogli il nome del programma per editare un file di documentazione bisognerà definire un programma utente nel sequente modo: C:/WORD/WORD C:/ WORD/DOC/\$RIMARYFILE\$.DOC. Per passare ad un programma il simbolo «\$» come parametro bisognerà digitarne due di seguito.

## *Procedura Exec*

Come detto in precedenza, il programma utilizza la Unit Execswap per mandare in esecuzione i programmi. Alla Unit di base ne ho però aggiunta un'altra (TT\_E-XEC) che utilizza le procedure della prima ed ha alcune caratteristiche rilevanti:

1) il file verrà cercato sia sulla directory principale che su tutta la Path definita nell'environment.

2) Se non viene specificata l'estensione il file verrà cercato prima con estensione .EXE e poi con estensione .COM.

3) Possono essere redirezionati i file di I/O standard La Unit Execswap invece ha subito la seguente modifiche riguardante la gestione della memoria:

1) viene prima controllata la presenza di memoria espansa (EMS) e, se questa non c'è verrà controllata la presenza della RAMDISK e lo spazio libero su quest'ultima. Se lo spazio è sufficiente il file di SWAP verrà salvato qui altrimenti sulla directory specificata nel menu Options-Dirs/Edit/Define. Se non si può in alcun modo swappare la memoria allora il programma utilizzerà la normale procedura EXEC anche se questo potrebbe causare un errore dato dalla mancanza di memoria. Per quanto riguarda la gestione del mouse la Unit Mouse è ben commentata e vi rimando ad essa per ulteriori spiegazioni in merito a come viene ge- $\blacksquare$ stita.  $\blacksquare$ 

## *Elenco del software disponibile*

Per ovviare alle difficoltà incontrate da molti lettori nella digitazione dei listati pubblicati nelle varie rubriche di software della rivista, MCmicrocomputer mette a disposizione i programmi più significativi direttamente su supporto magnetico. Riepiloghiamo qui sotto i programmi disponibili per le varie macchine, ricordando che i titoli non sono previsti per computer diversi da quelli indicati. Il numero della rivista su cui viene descritto il programma è riportato nell'apposita colonna; consigliamo gli interessati di procurarsi i relativi numeri arretrati, eventualmente rivolgendosi al *nostro Ufficio Diffusione utilizzando il tagliando pubblicato in fondo alla rivista.*

Per l'ordinazione inviare l'importo (a mezzo assegno, c/c o vaglia postale) alla Technimedia srl, Via Carlo Perrier 9, *00157 Roma.*

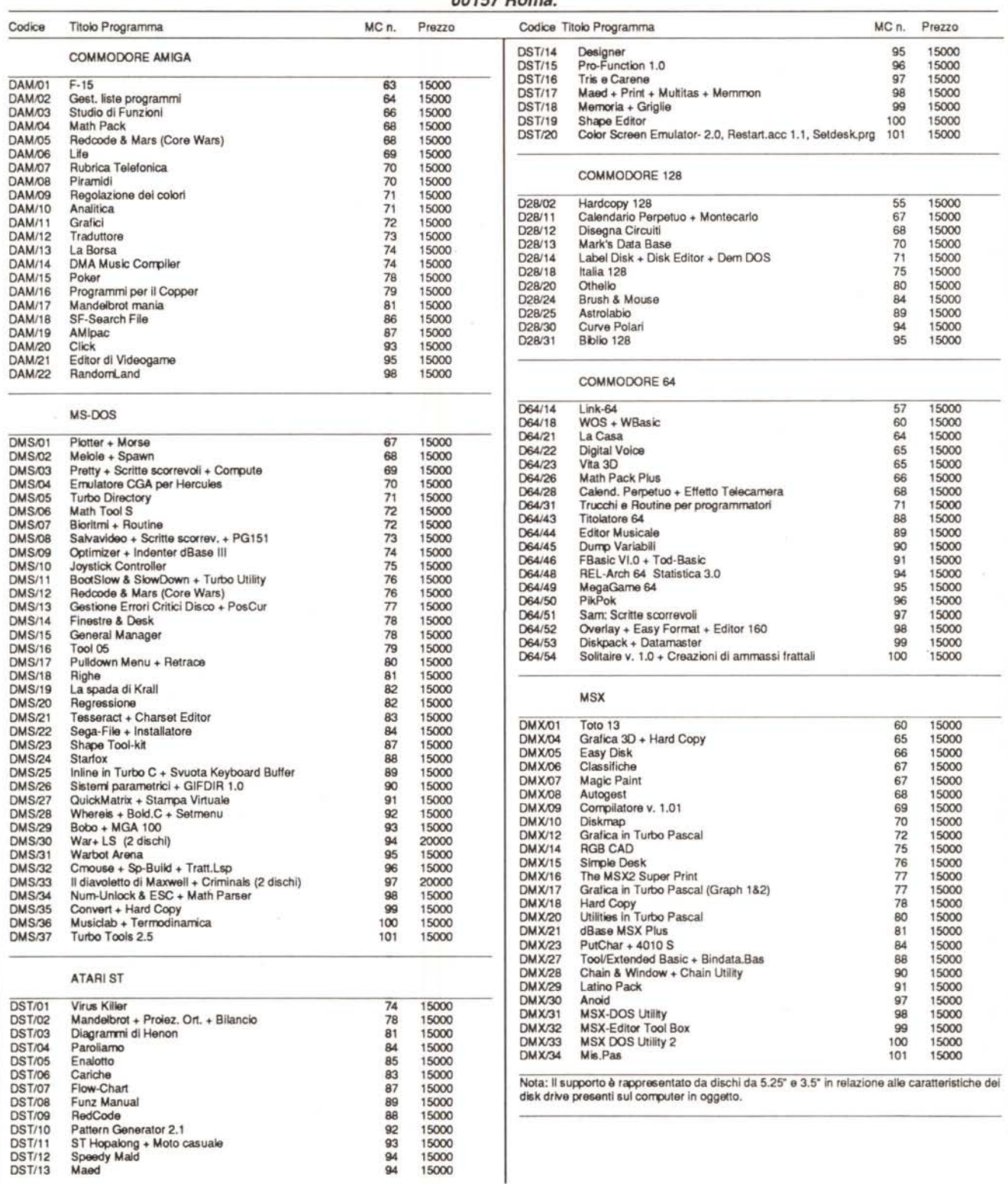